### サウンド設定①

#### **【設定】ボタンからサウンド設定画面を表示することができます。**

#### **サウンド設定画面の表示方法①**

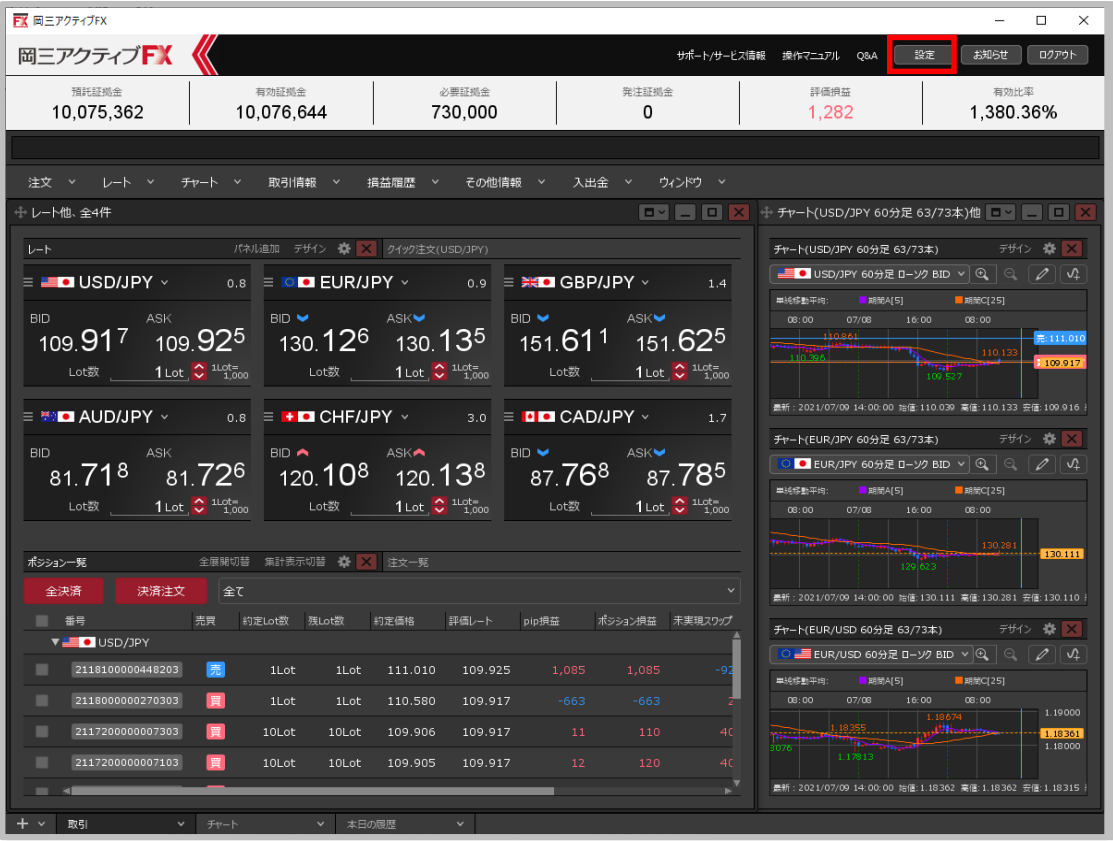

**①取引画面右上の【設定】ボタンをクリックします。**

# サウンド設定②

#### **サウンド設定画面の表示方法②**

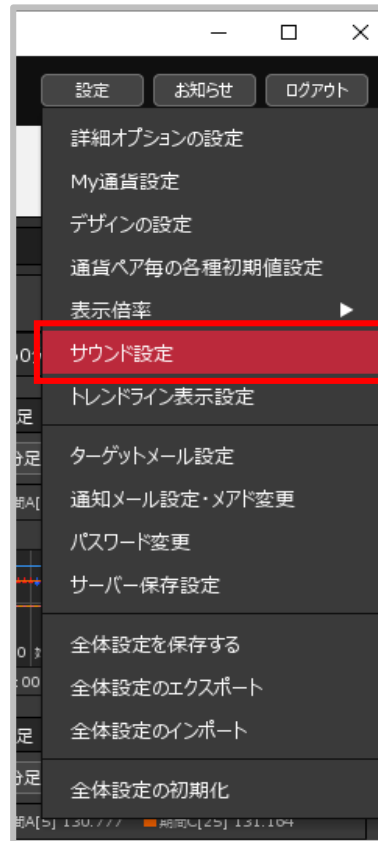

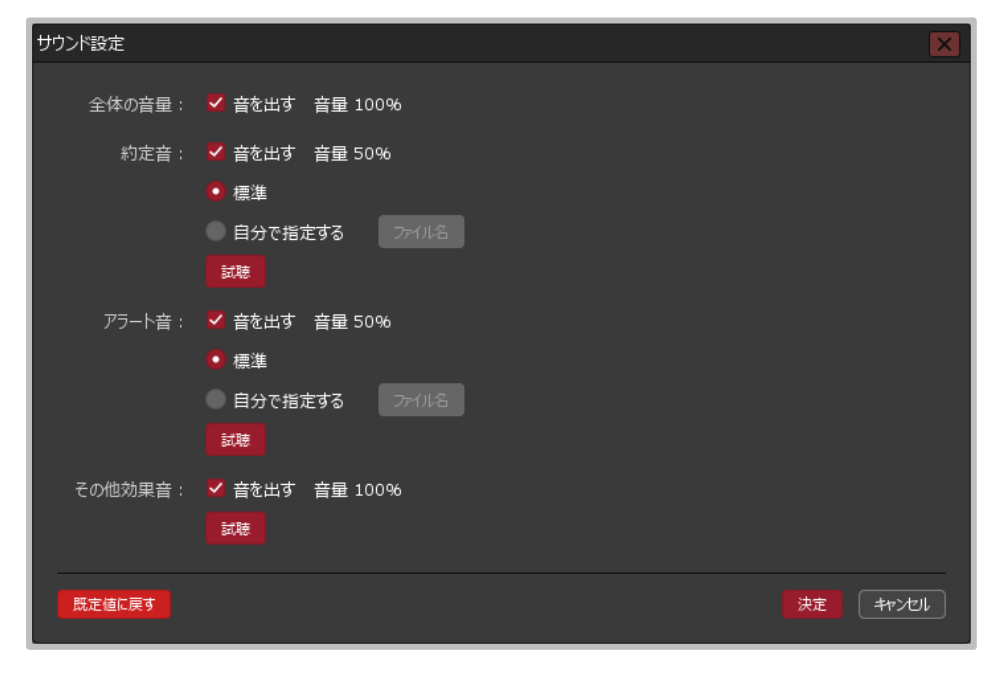

**③【サウンド設定】画面が表示されました。**

**②【サウンド設定】をクリックします。**

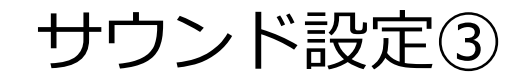

### **サウンド設定画面の概要①**

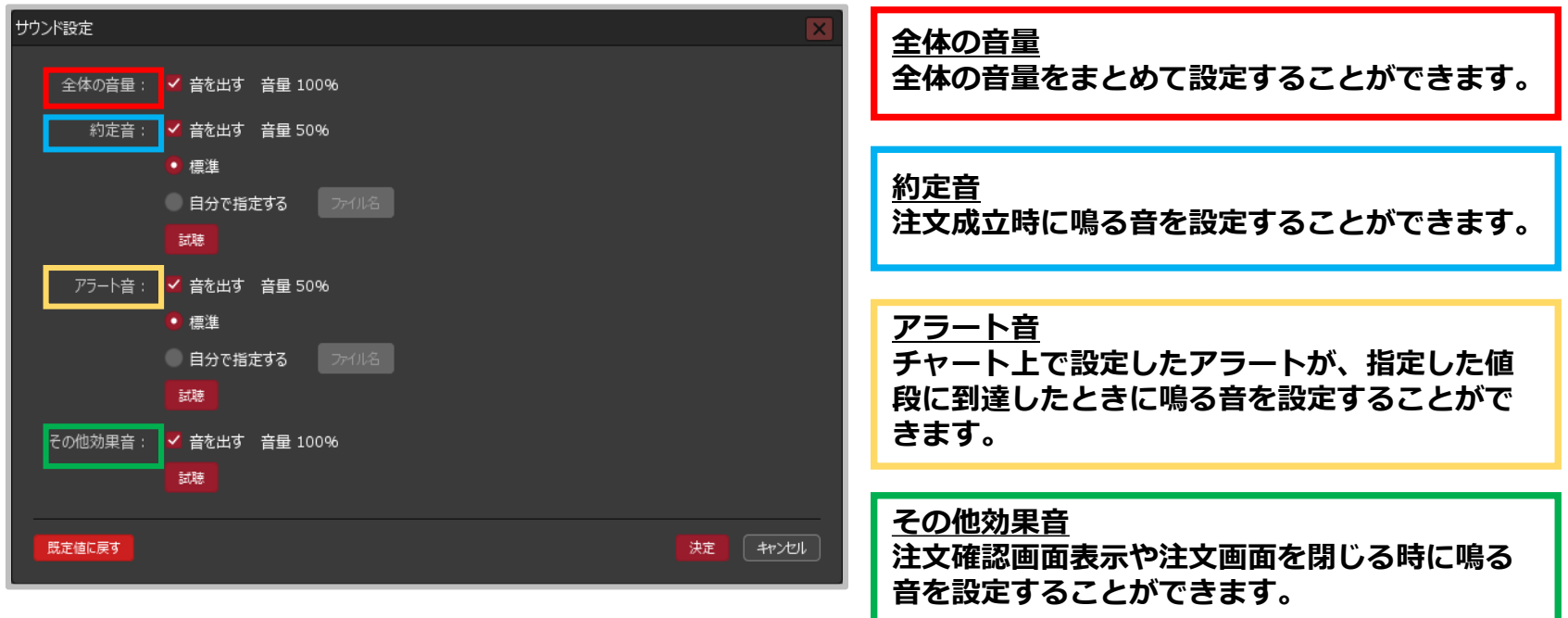

サウンド設定④

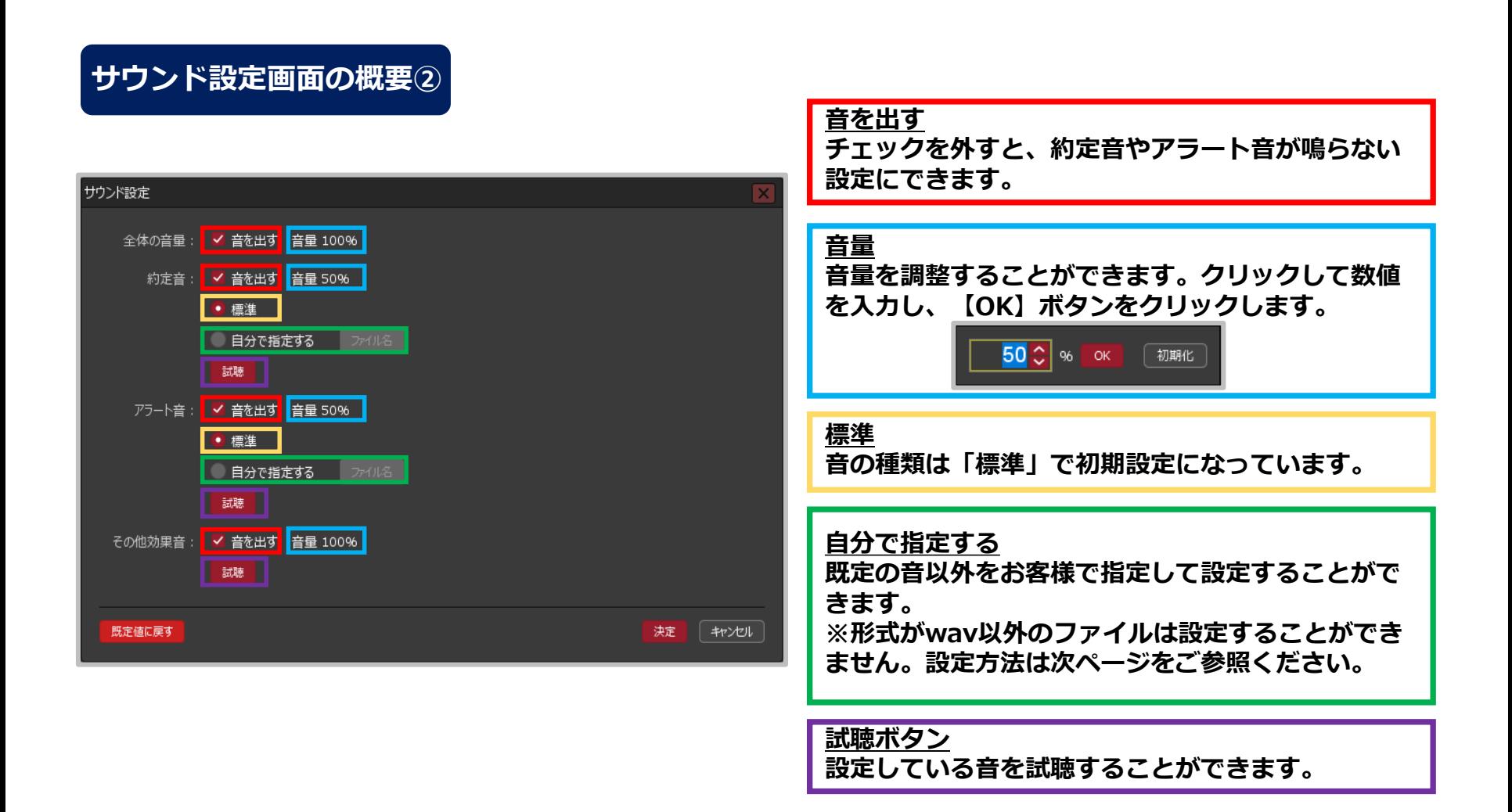

# サウンド設定⑤

#### **約定音、アラート音を自分で指定する方法①**

※事前に利用したいwav形式の音ファイルを保存しておく必要があります。

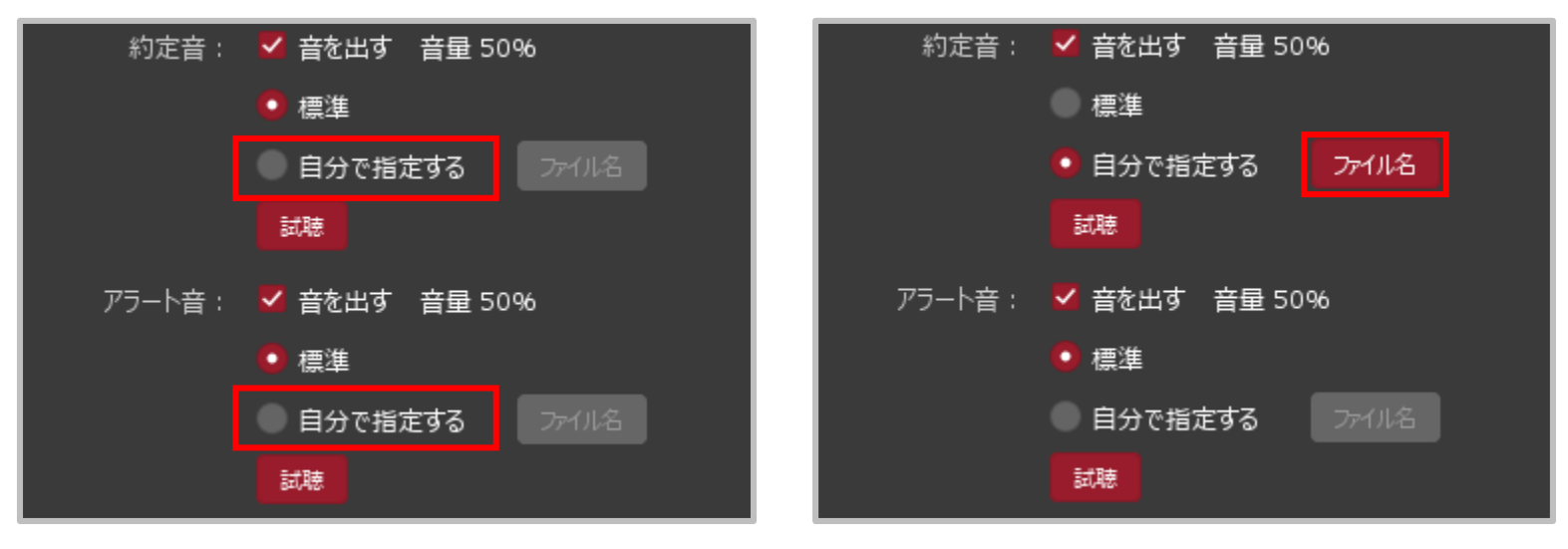

**①【自分で指定する】にチェックを入れます。 ② 【ファイル名】をクリックします。**

# サウンド設定⑥

### **約定音、アラート音を自分で指定する方法②**

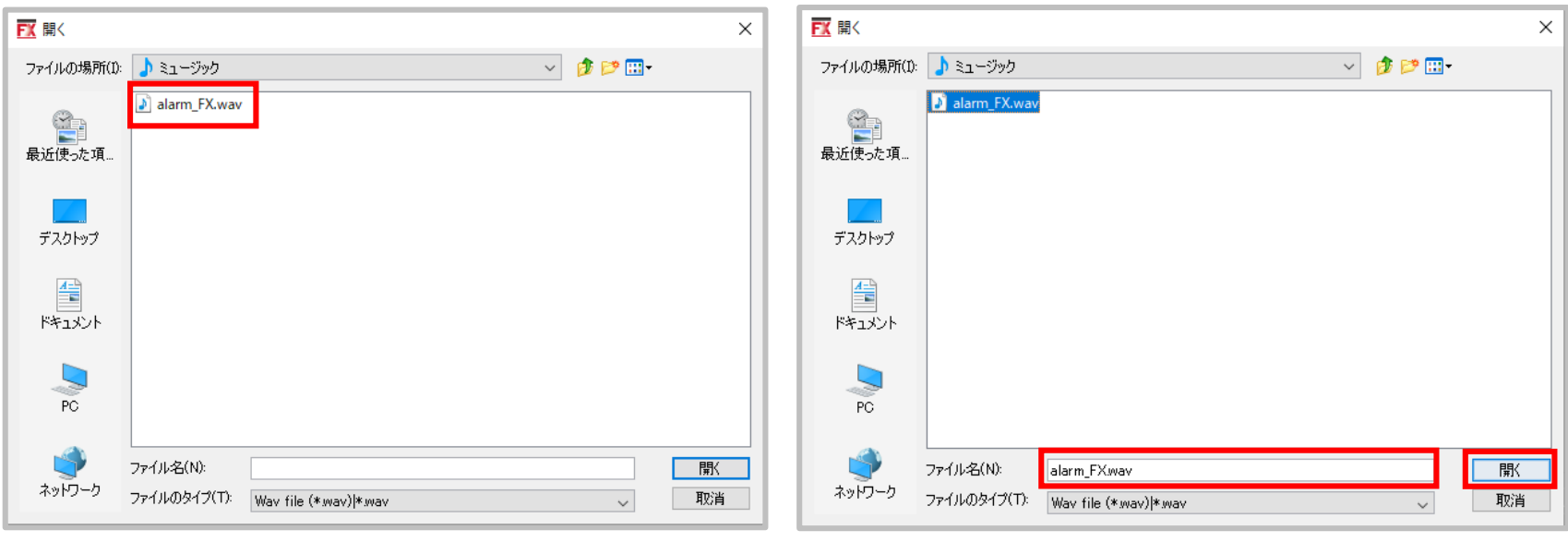

- **③【開く】画面が表示されます。パソコンに保存されて いるwav形式の音ファイルを選択します。**
- **④ 「ファイル名(N):」に選択した音ファイル名が表示 されたことを確認し、【開く】ボタンをクリックします。**

# サウンド設定⑦

### **約定音、アラート音を自分で指定する方法③**

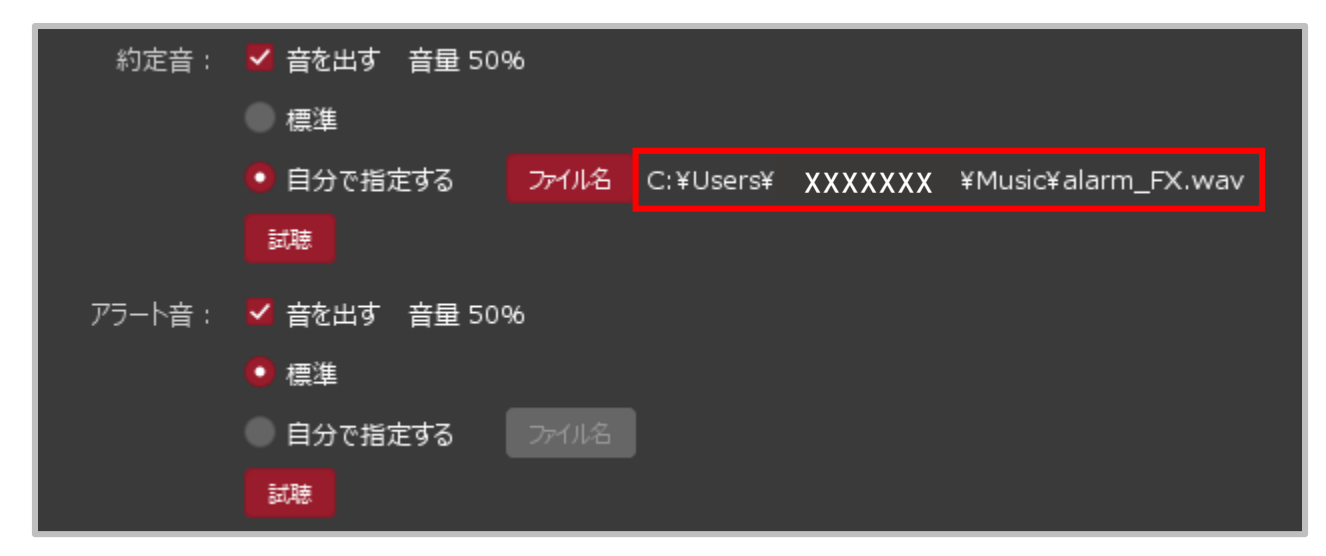

**⑤【ファイル名】ボタンの右側に指定した音楽ファイル名が表示されました。**